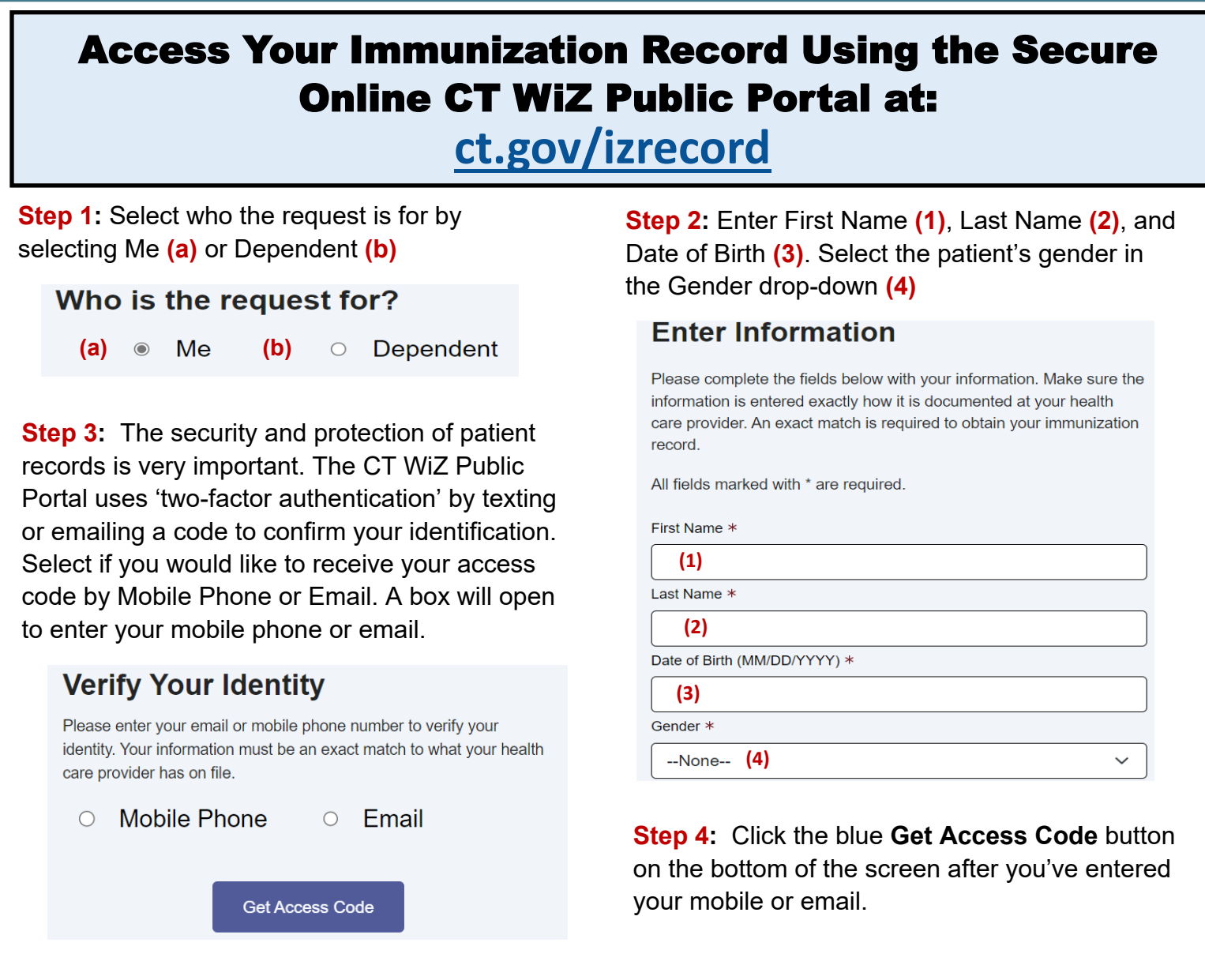

**Step 5:** If the record is found, you will receive a **Verification Code** by the method you choose in **Step 3.** Enter the code you received in the box and click the blue **Verify** button. If you need the code to be resent, click the white **Resend Code** 

state holidays.

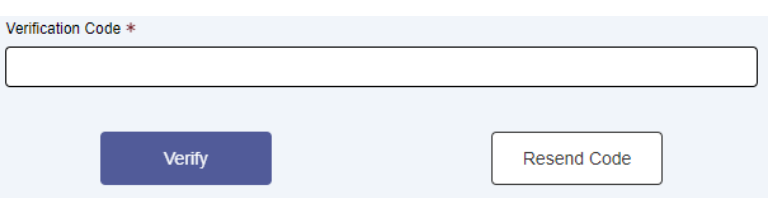

**Step 6:** The requested record will appear on the screen. At the top of the webpage, you can click the '**Download Full Record'** (pictured on left), '**Download COVID-19 Record'** (pictured in the middle) or '**View COVID-19 QR Code'** (pictured on right) to save or print the record. If you are using an **iPhone**, you can also add the **SMART Health Card QR Code** to your **Apple Wallet and Health**.

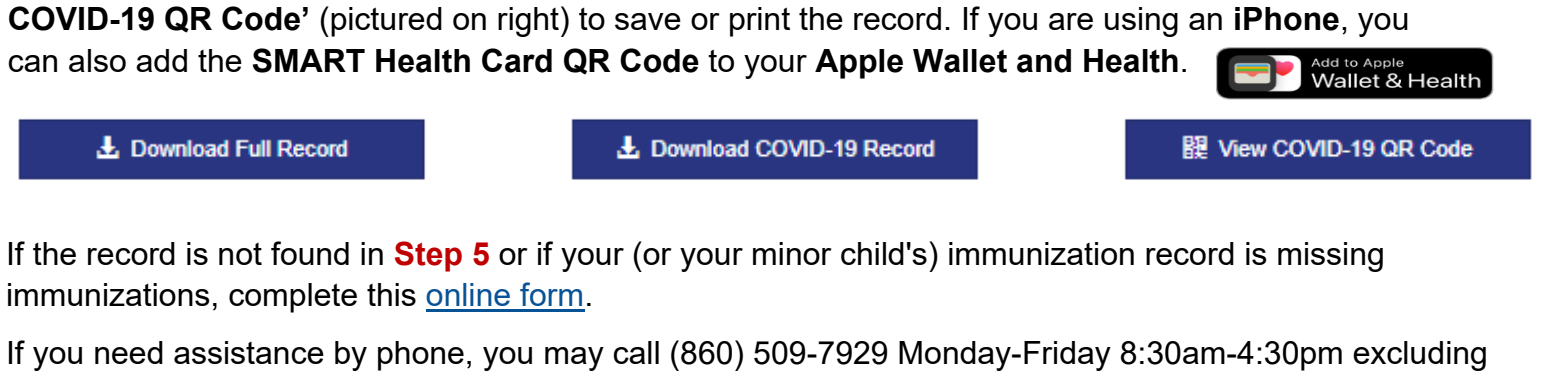